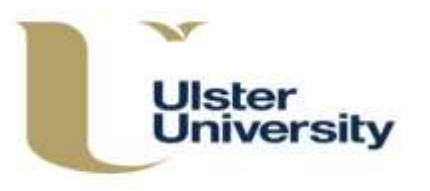

 This guidance should be used alongside the Programme Approval, Management and Review (PAMR) Handbook, available on the Academic Office website at [https://www.ulster.ac.uk/\\_\\_data/assets/pdf\\_file/0004/307822/PAMR-Handbook.pdf](https://www.ulster.ac.uk/__data/assets/pdf_file/0004/307822/PAMR-Handbook.pdf) 

 This guidance sets out the processes for obtaining feedback and seeking approval of planning for new courses (CA1), franchised course proposal (CA2a) course revisions (CA3), course withdrawals (CA5) and the introduction of credit bearing short courses (CA9 or CA3). The evaluation/revalidation approval process is carried out through the **Evaluation/Revalidation Units** area – see separate guidance.

### **New Course Proposal (CA1 internal or CA2a franchised)**

 Prior to starting the approval process for a new course, first create the programme/modular subject on the CMS. Only the minimum information needs to be input i.e. the Summary and Instances tabs, unless you are seeking approval without evaluation. Now follow the **Obtaining Approval** process set out on page 3.

### **Withdraw a Programme or Modular Subject (CA5)**

 [Note that withdrawal is a two-step process – setting a date for withdrawal is followed by creating an approval for that withdrawal.]

 To **Withdraw a Programme or Modular Subject** (CA5) first complete and save the CA5 (CMS) form which is available on the CMS Guidance page or on the Academic Office website at: <http://www.ulster.ac.uk/academicoffice/Documents&Forms>

 When saving the CA5 (CMS) form, do not use any characters such as '&' or '/' or '\' in the filename or an error will be thrown when you try to create the approval.

To start the process:

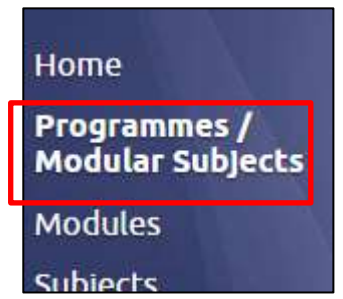

Select **Programme/Modular Subject** from the blue area index.

 Click **Withdraw** on the relevant programme/modular subject – this will start the withdrawal process.

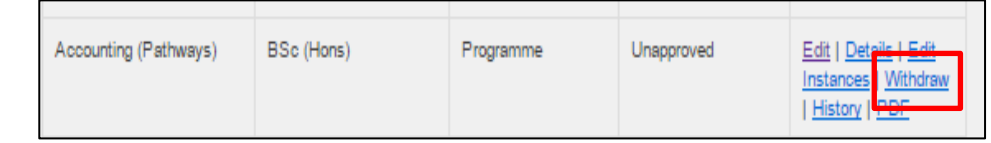

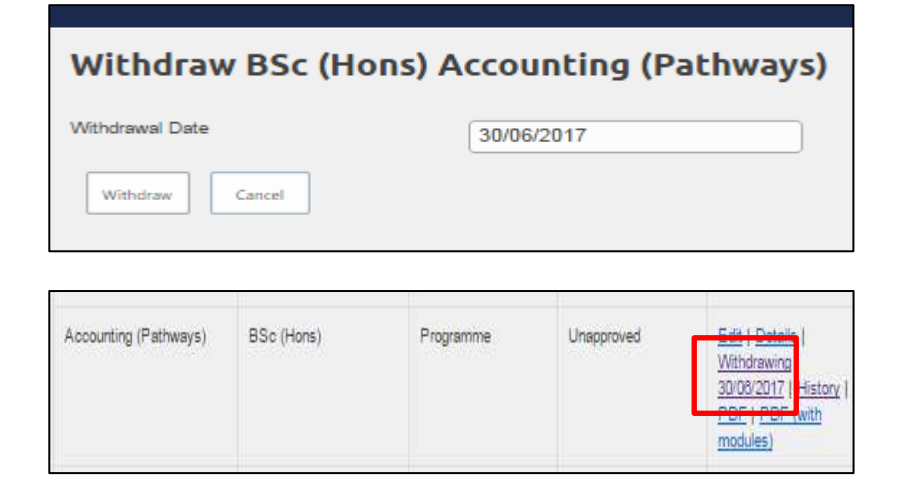

 Insert the Withdrawal Date into the box provided. (The date should be the anticipated last graduation and must be on or after today's date. It cannot be a date in the past.)

Click Withdraw (or Cancel).

 The programme/modular subject will now show as **Withdrawing with the effective date** on the Programme/Modular Subject Index.

If you create a withdrawal in error or want to cancel one, see page 2.

 Now follow the **Obtaining Approval** process set out on page 3 to get approval for the withdrawal for which a date has been set.

## **Withdraw a Module (CA3)**

 [Note that withdrawal is a two-step process – by first setting a date for withdrawal followed by creating an approval for that withdrawal.]

 To **Withdraw a Module** that is no longer available for **any** course, follow the process as above but begin from the **Modules** index and use the CA3 (CMS) form which is available on the CMS Guidance page or on the Academic Office website at: http://www.ulster.ac.uk/academicoffice/Documents&Forms

 Similarly, when saving the CA3 (CMS) form, do not use any characters such as '&' or '/' or '\' in the filename or an error will be thrown when you try to create the approval.

 Click **Withdraw** on the relevant module – this will start the withdrawal process. The module will show as  '**Withdrawing with the effective date**' but will remain as a live module that can be revised until the effective date of the withdrawal. You should also remember to revise the affected programme specification/s including the relevant future effective date as a result of the module withdrawal. (If the module has only ever existed in draft form and has never been approved, simply **Delete** it.)

 If you are simply removing a module from a particular course but it remains in others, follow the process for "Revising and a Programme" or "Revising a Modular Subject".

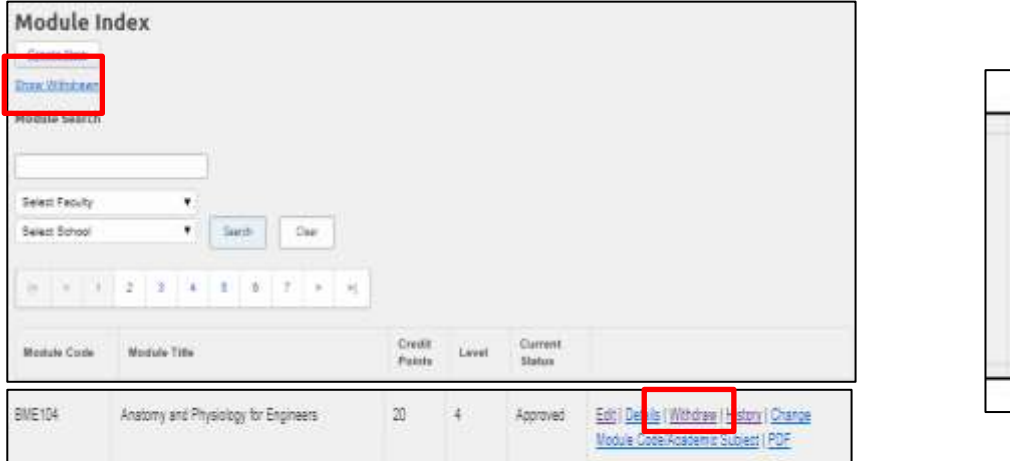

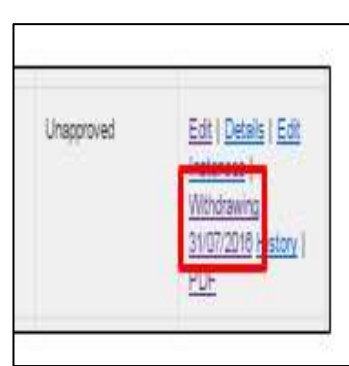

 For other CA3 course revisions, make the changes to the course/modules and save **before** creating the approval. The relevant course/s and/or modules must be linked to the approval – refer to **Obtaining Approval** below.

### **Cancelling a Withdrawal**

 A withdrawal set for a programme/modular subject/module can be cancelled any time up to the effective date of the withdrawal.

 To cancel a withdrawal (for a date which has been set but not yet approved or for a withdrawal which has already been approved) click on **Withdrawing (effective date)** on the index.

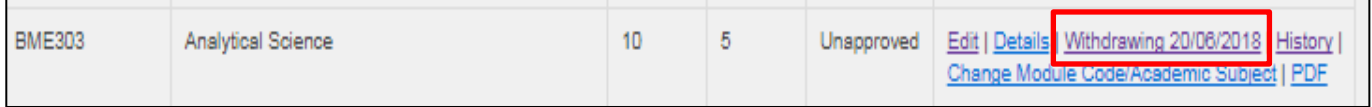

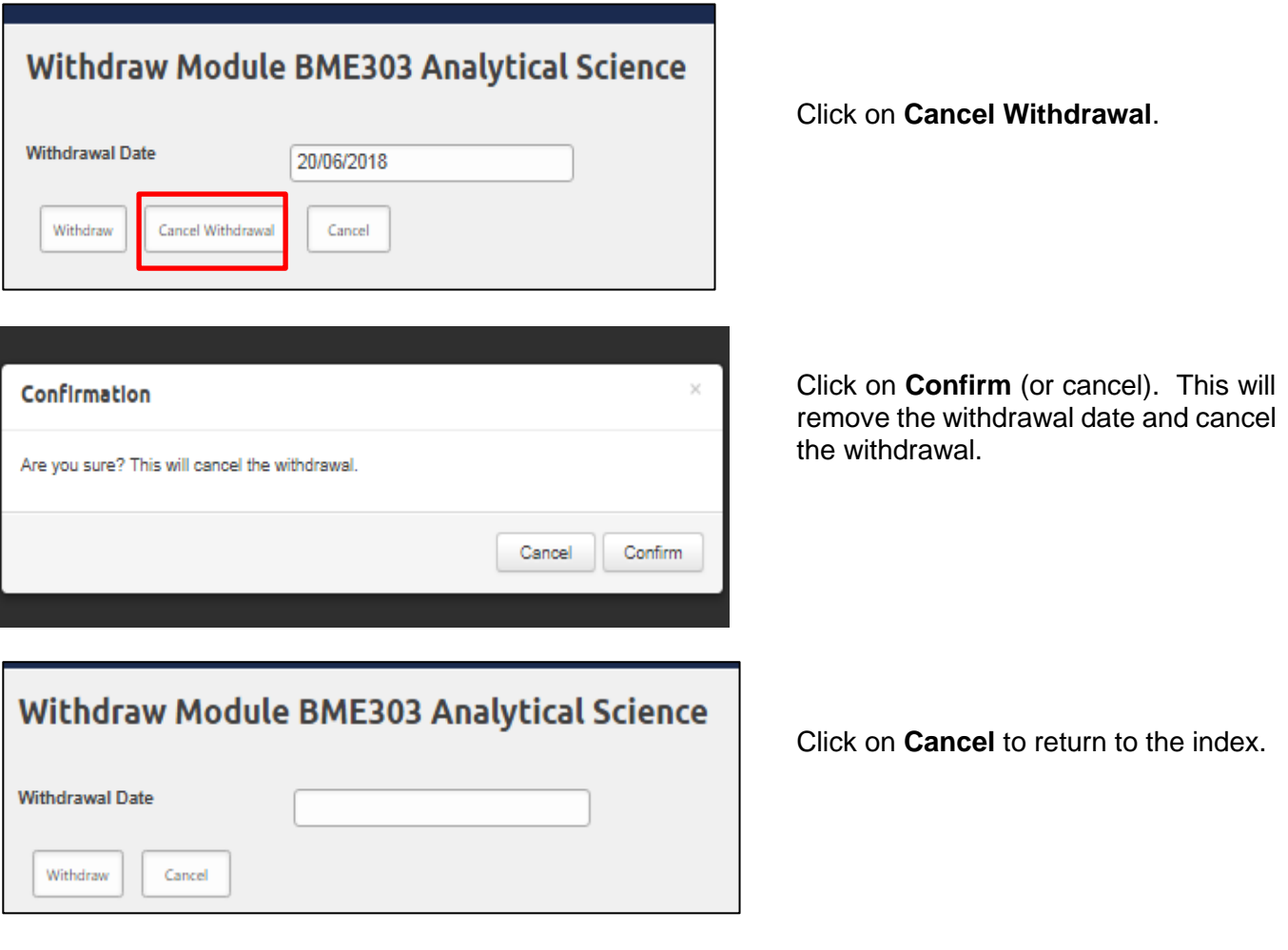

 If a programme/modular subject/module is in an active approval process you will not be able to set it for withdrawal or modify an existing withdrawal until that process has been completed.

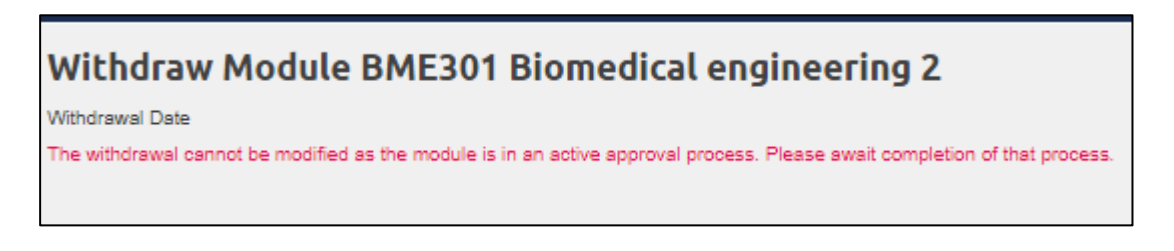

 If you wish to **revise or cancel** an **approved withdrawal date**, you need to process a new CA3/CA5 approval request, as applicable. This can be done any time up to the date previously approved for withdrawal.

### **Obtaining Approval**

The following sets out the process for **any** approval which is not part of evaluation/revalidation.

 Select **Approval Process** from the blue area index. This will take you to the **Approval Process** screen which shows proposals awaiting approval. There is an option on this screen to view all completed approval requests and comment on previous approval requests – these can be viewed by clicking on **Include Completed**. You can use the search facility to search for a current or previous approval request for a course or module.

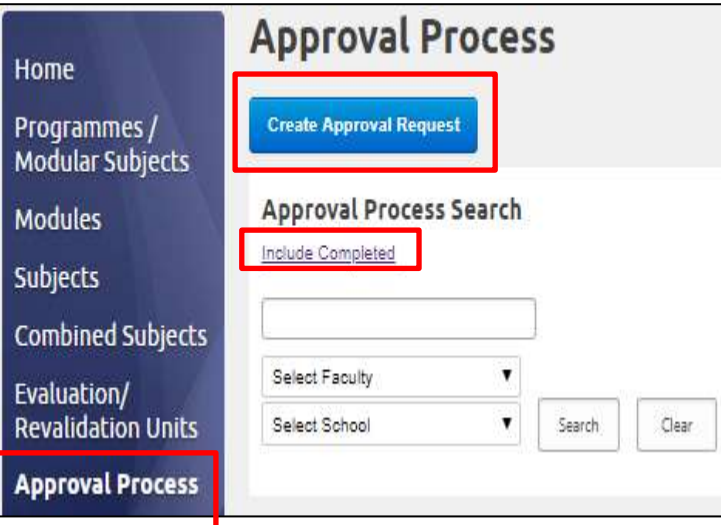

# Select drafts to send for approval

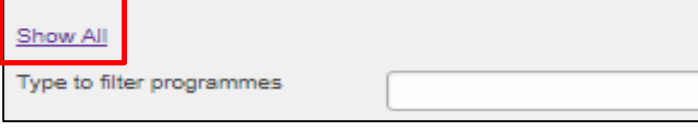

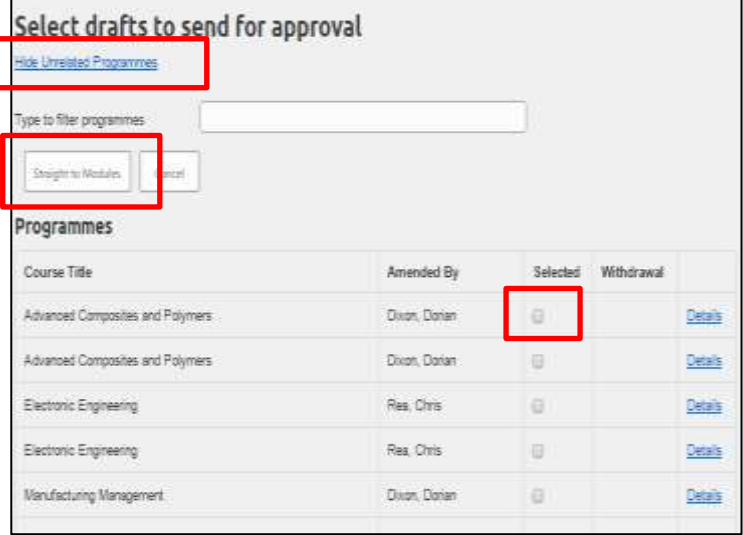

 Click on **Create Approval Request.** first programmes/modular subjects. This first screen relates to programmes/modular subjects.<br>If the relevant programme is not listed,

If the relevant programme is not listed,  click **Show All** – this screen will display **all** drafts yet to be approved.

 **Show All** is also available on the module selection screen.

 If you wish to view only those for which you are **Programmes.** Selecting **Cancel** will cancel the approval process. responsible, click on **Hide Unrelated** 

 Select the programme(s) by ticking the box and click on **Modules** at the bottom of the screen to view and select modules, if applicable. If you are submitting a module or batch of modules only, select **Straight to Modules** at the top of the first screen to view the list of programmes or modules awaiting approval. (Note that if one module in a batch is not approved at the final authorisation stage, the whole batch will be rejected (returned) and will have to be resubmitted.)

 You can use the filter at the top of the screen to reduce the list.

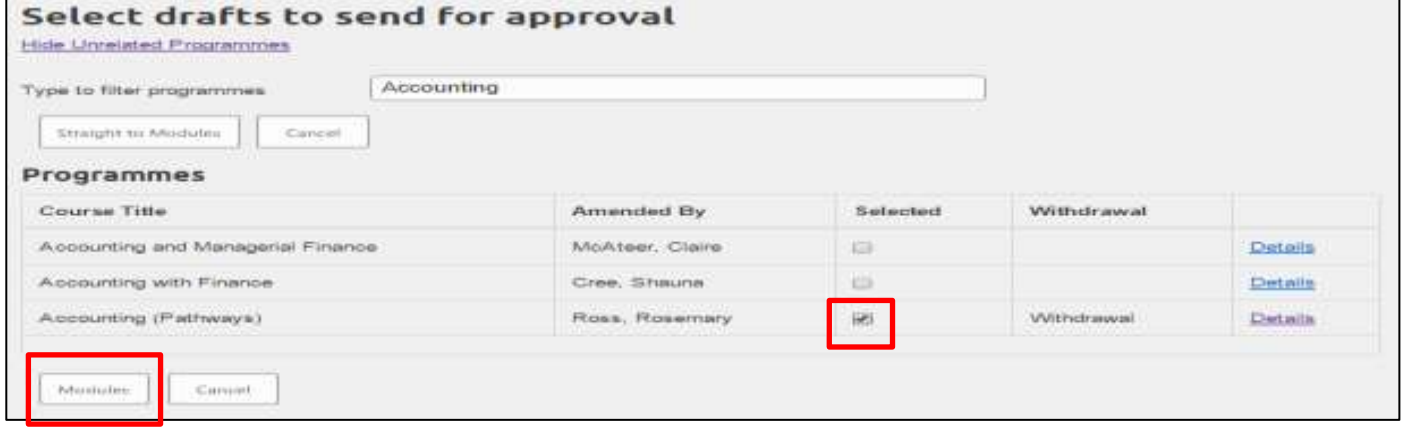

 Select the draft for the programme(s)/subject(s) you wish to send for approval by ticking the relevant box. Then Click **Modules (**even if there are no modules to be submitted) and select the draft module(s) in the same way, and click on **Next**. If there are no modules to be submitted, click on **Next**.

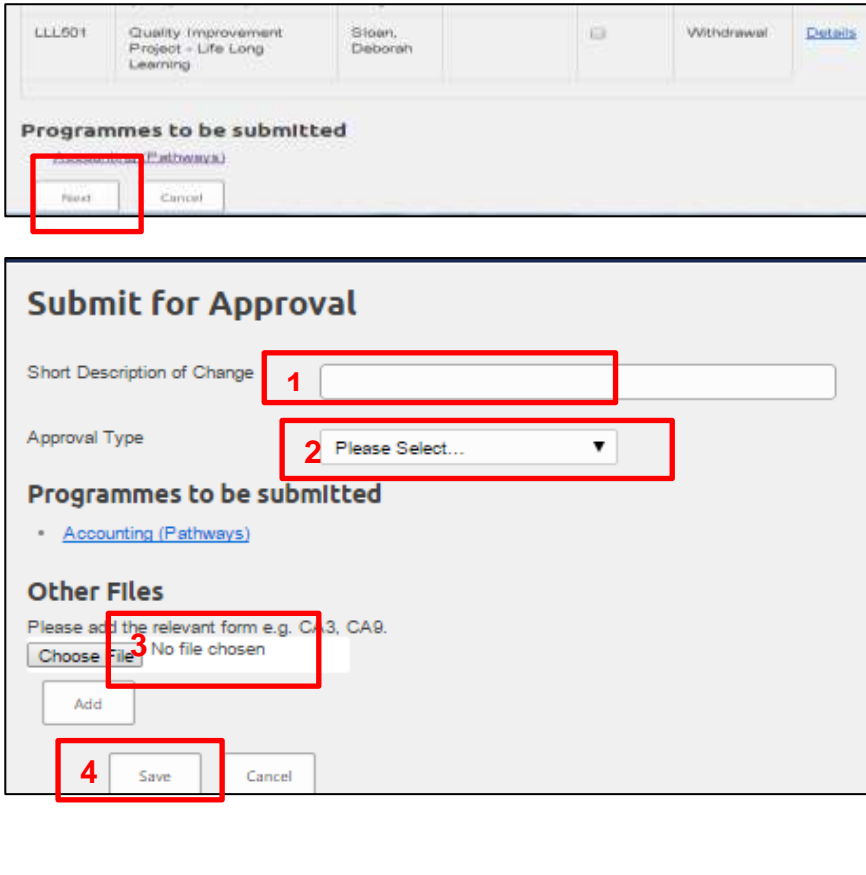

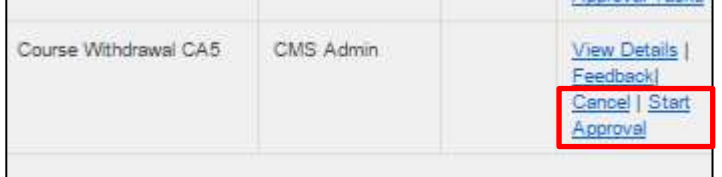

 You will then be taken to the **Submit for Approval** screen. Here you are description of the change (not to exceed 50 characters or include any special characters such as  $\&$ ,  $\langle$ ,  $/$  etc) **(2)** select the **Approval Type** from the drop down list and **(3)** browse to attach other files – this is where the relevant form explaining the change attached by the appropriate person. Remember not to use characters including "&' or '/' or '\' in the filenames or an error will occur. required **(1)** to enter a short and other documentation are

 under Guidance from the CMS menu. The template forms are available at [https://www.ulster.ac.uk/academicoff](https://www.ulster.ac.uk/academicoffice/documents-and-forms)  [ice/documents-and-forms](https://www.ulster.ac.uk/academicoffice/documents-and-forms) under Programme Approval and revision or

 and repeat if you want to add others. When the files have been attached, **(4)** click **Save**. This action 'locks' the Click **Add** to include an attachment relevant curriculum.

 You can go directly to submit for approval (see below) but if you do not want to forward the submission for approval at this time, simply move out of the approval process after you have saved.

 If you do not forward the submission, you (the originator) can cancel the approval from the **Approval Process** screen by clicking on **Cancel**. This will unlock the curriculum.

 Also, if you wish to ask for feedback from other staff prior to submitting for approval, do not forward to approver as below but instead find the approval in the **Approval Process** screen and select **Feedback**. See pages 7 and 8 of this guidance for further details.

 When ready to submit, find the approval in the **Approval Process** screen and select the **Start Approval**  option.

### **Submit for Approval - School/Faculty**

 The various stages of the internal School and Faculty approval processes should be followed. (For award- bearing provision the Course/Subject Director, (Associate) Head of School and Executive/Associate Dean must approve).

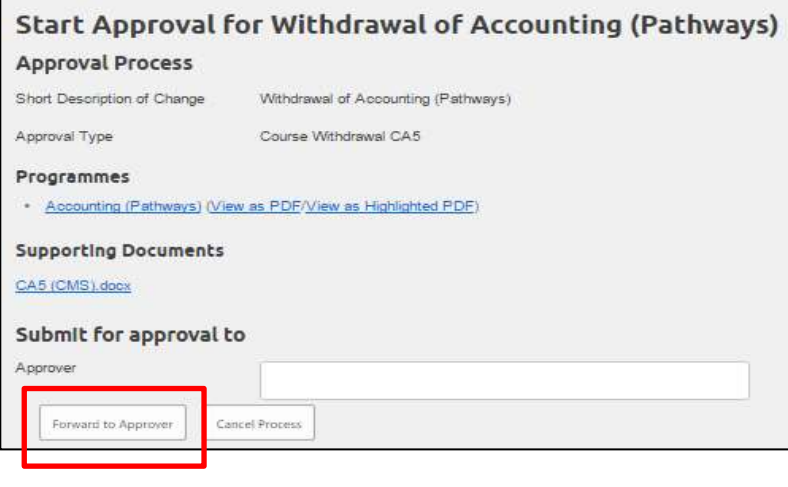

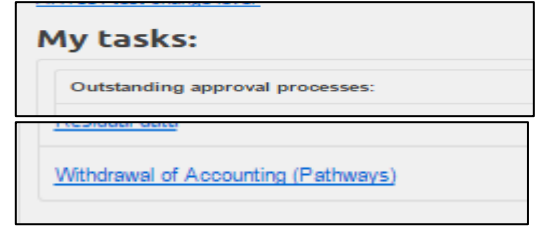

 On the next screen start to type the name of the first approver in the box and select from the list which appears.

 Select **Forward to Approver** to forward the request. The member of staff will receive an email providing a link to the approval. approval.<br>Select **Cancel Process** if you wish to

 undo the request (and unlock the curriculum).

This link will also show in the member of staff's personal dashboard on the Home page under **Outstanding approval processes**.

 The approval request can also be viewed from the **Approval Process** screen. Find the approval and  select **View Approval Tasks**. The person to whom the approval has been forwarded will have a **Complete**  option. Select this to provide comments.

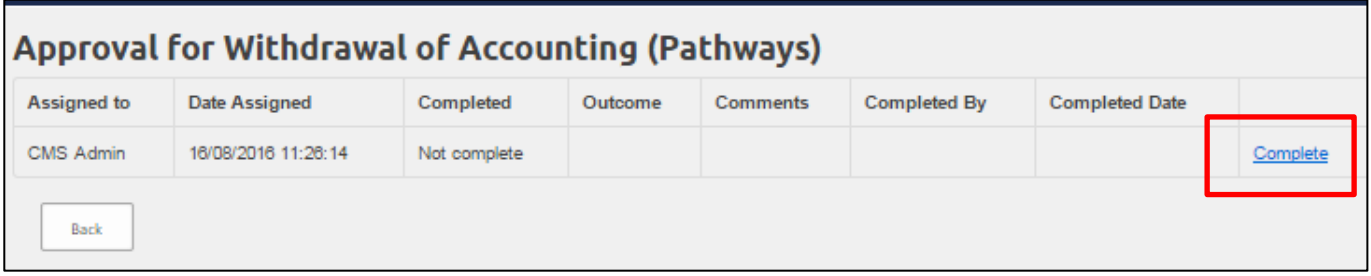

The proposal has been created and forwarded and will now appear in the **Approval Process** screen.

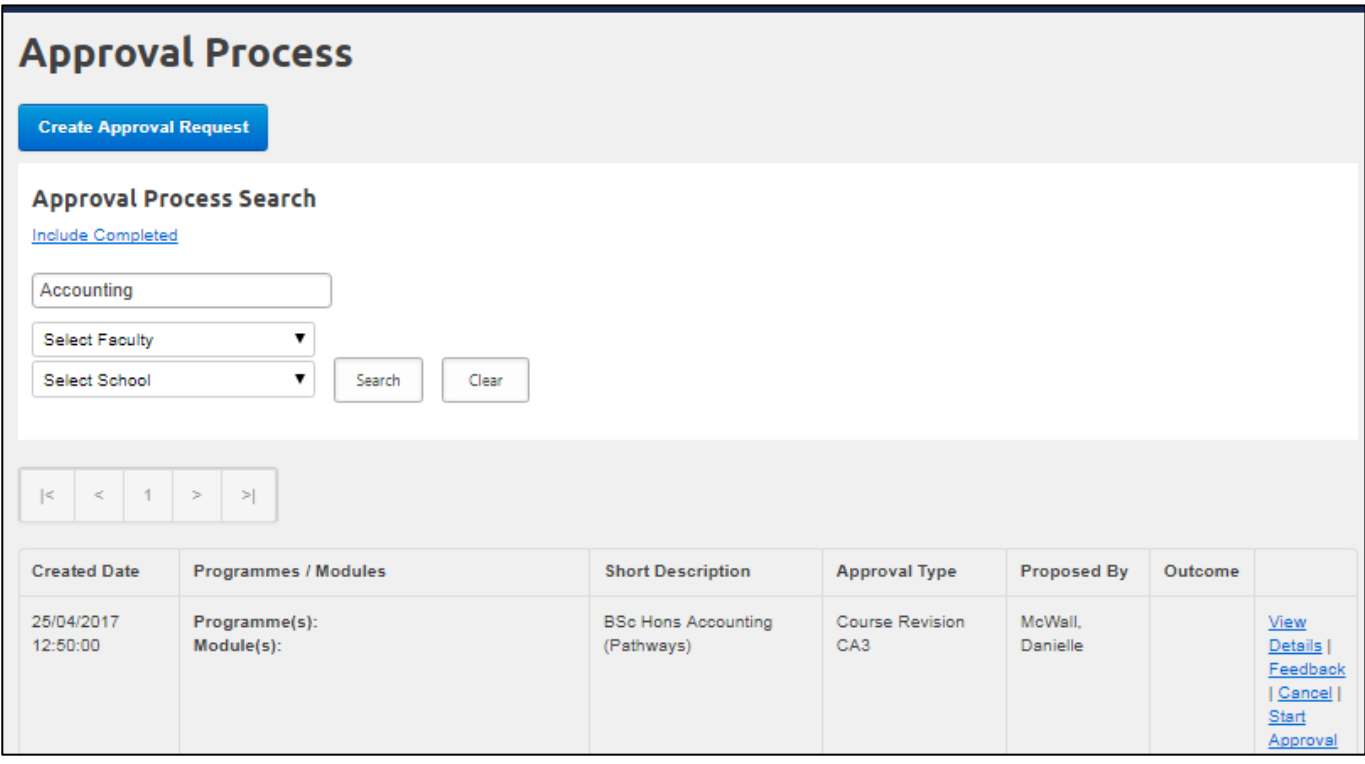

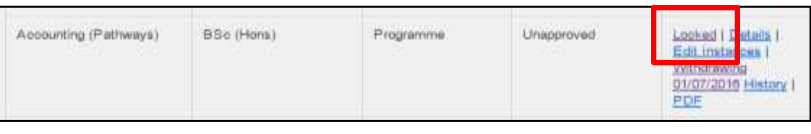

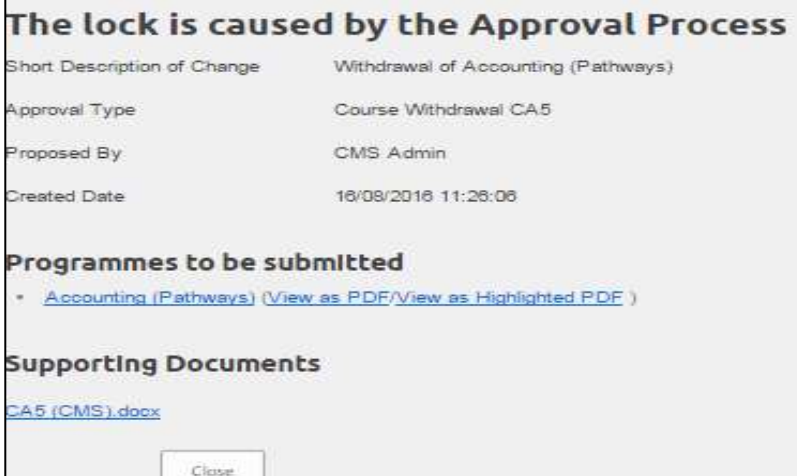

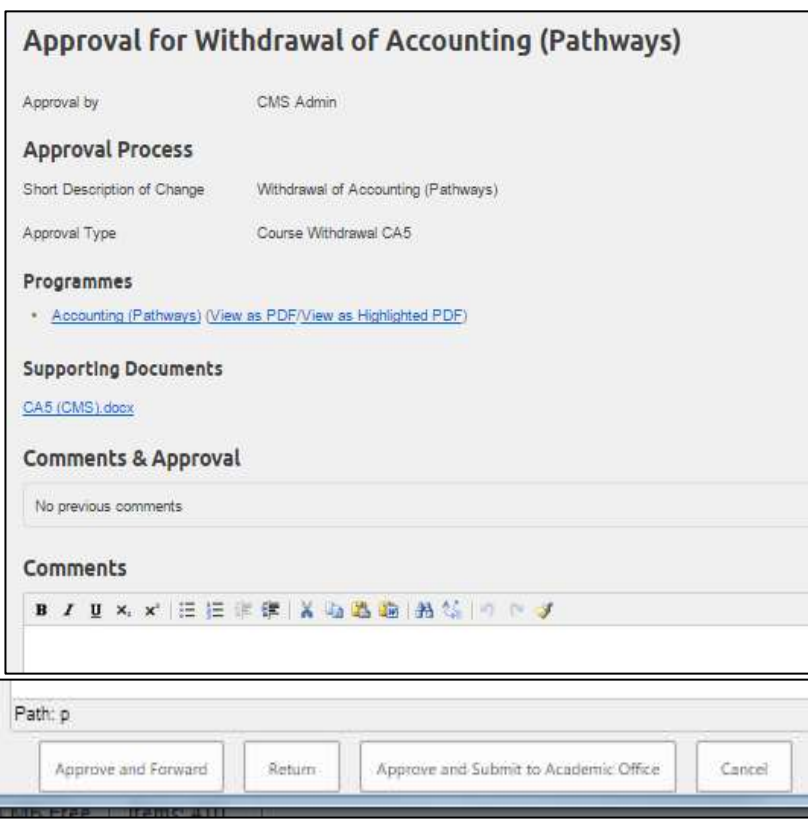

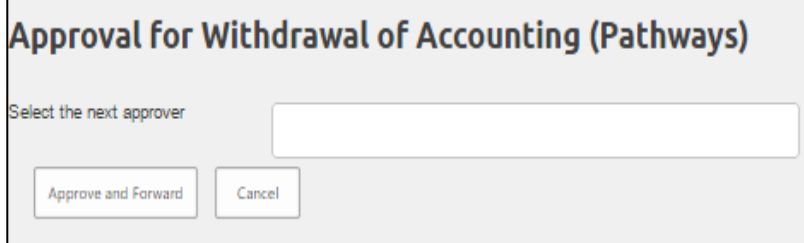

 module will now also appear as **Locked** in the relevant index. The programme/modular subject/

**Locked** in the relevant index.<br>If a programme/modular subject or click on the word **Locked** to see details of the approval task causing the lock. module is showing as **Locked**, simply

 (The lock appears after an approval request is saved, not after it is submitted. Once the approval process is complete **Locked** will return to **Edit**. It can be cancelled before then by its originator.)

 The available options to the **approver**  are: **Approve and Forward, Approve and Submit to the Academic Office, Return** or **Cancel.** 

 (**Approve and Submit to the Academic Office** is **only** for the use of behalf of Faculty Board.) the Executive/Associate Dean on

 The first person in the approval chain will provide comments.

 Use **Return** if more information is to the originator with the comments. required – this will return the proposal

 If a proposal is returned, it will be automatically unlocked. When ready to be re-submitted you should start this process from the beginning.

 If the proposal is satisfactory, click **Approve and Forward**.

 On the next screen you select the next in line in the approval chain. Click proposal. Your comments are also forwarded and are displayed on the screen for the next approver (see **Approve and Forward** to forward the below).

#### Previous comments can also be viewed by using **View Approval Tasks** on the **Approval Process** screen.

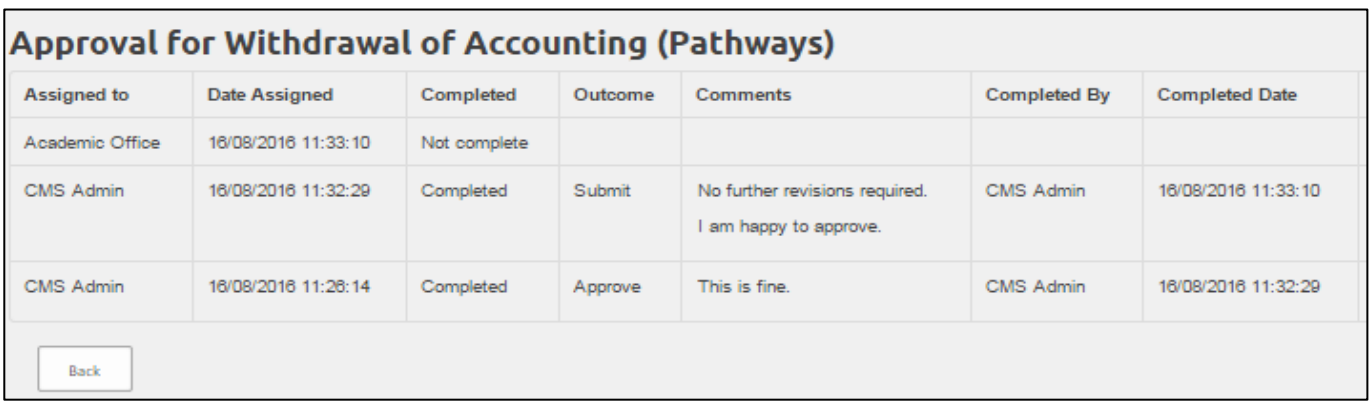

The above is repeated as necessary within the School/Faculty approval process.

 The final approver at Faculty level, the Associate or Executive Dean, will follow the same process. If satisfied with the proposal, **Approve and Submit to the Academic Office** is selected – this forwards the proposal to the Academic Office for University authorisation.

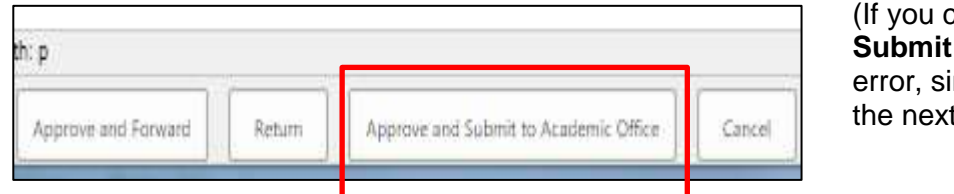

 **Submit to Academic Office** in error, simply click on **Cancel** on tlick on **Approve and** screen to return.)

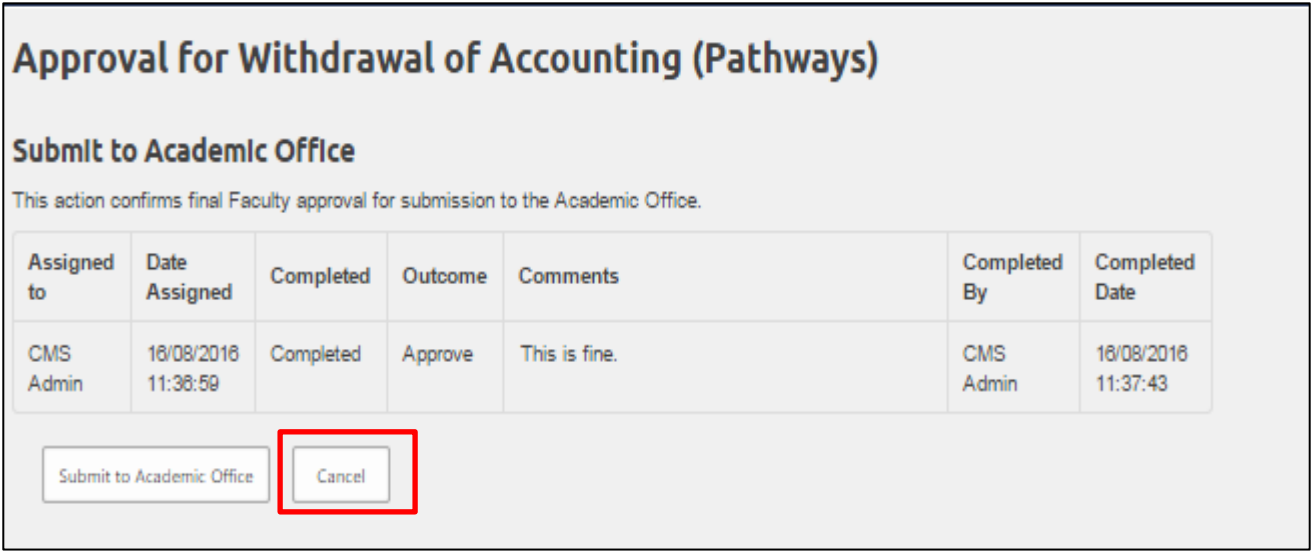

 **Note**: No proposals/revisions should be submitted for University authorisation without first being signed off at Faculty level by the Executive/Associate Dean. Any documentation submitted without the required approval will be rejected and returned. When the rejection relates to the absence of Faculty approval a new approval request should be created and forwarded to the next in line in the approval chain, finishing with the Dean.

### **View Approval Status of the Proposal**

 The status of the authorisation request can be viewed from the **Approval Process** screen by clicking on  the **View Approval Tasks** beside the relevant request.

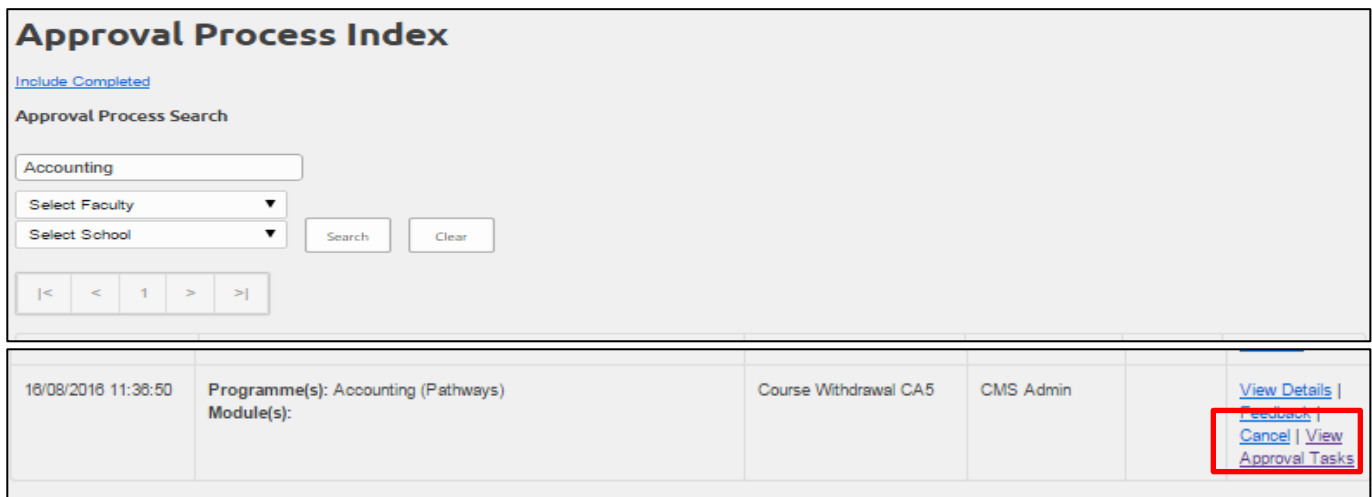

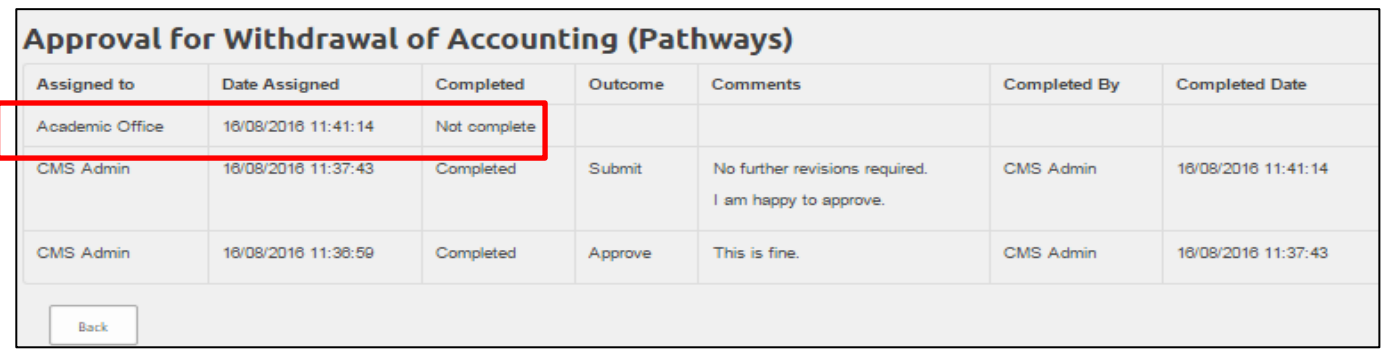

 The proposal will be considered by the Academic Office – if incomplete or not appropriately approved by the Faculty it will be **Rejected** (returned) and must be re-submitted. If a proposal is returned by the Academic Office, you will receive a system generated notification email. This will **unlock** the proposal and enable you to go back and make any revisions through the relevant **Edit** option, before returning to the Approval Process to Create a new approval request. If the rejection relates to the absence of Faculty approval the same process should be followed. The CMS does not retain uploaded forms or supporting documents when an approval is returned.

 Once authorised by the Academic Office, the revision will show as **Authorised** when you select **Include Completed** then the **View Approval Tasks** link from the **Approval Process** screen**.** A system generated notification email is automatically forwarded to the originator of the request (and others by adding names) to notify them of the outcome. The status of this version of the programme/modular subject or module changes to 'Approved' in the Programme/Modular Subject or Module Index.

**Requesting Feedback** (Except for a change relating to a course or module undergoing evaluation)

 If you wish to request feedback from other staff through the CMS, find your proposal on the Approval Process screen and select **Feedback** - you are then taken to the **Feedback for** … screen.

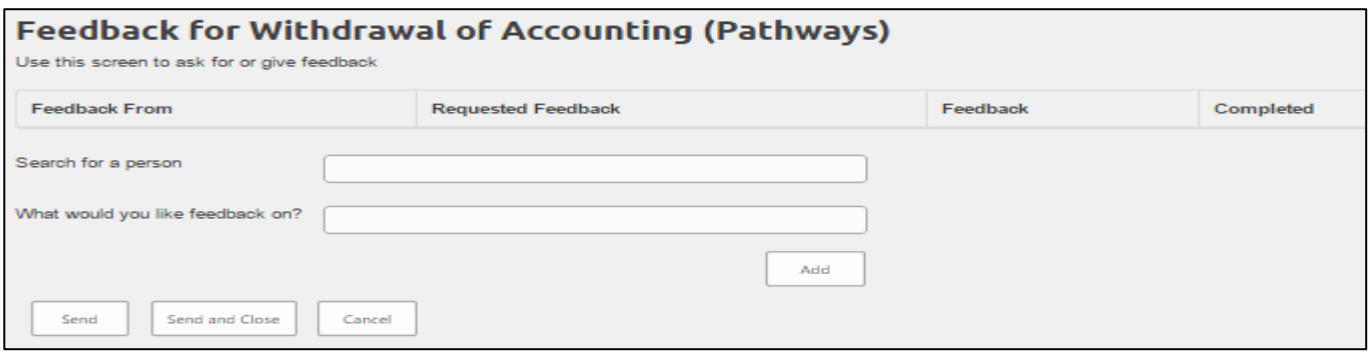

 Start to type the name of the relevant member of staff and select from the list which appears. Click **Add**. To request feedback from others, repeat this process and click **Add** each time. (**Send** will forward the request and remain on the Feedback screen; **Send and Close** will forward the request/s and return to the  **Approval Process** screen.)

 If you want to request feedback from more than one person with a different message in the '**What would you like feedback on?'** box, after you insert the name and details of the feedback requested and **Add**, use the **Send** button after each one so that you remain on the Feedback screen. Repeat the above process as many times as required. After the last member of staff has been added, use the **Send and Close** option to be taken back to the **Approval Process** screen (see pages 4 and 5). Feedback can be requested from as many members of staff as you wish.

### *Providing Feedback*

 The staff who have been asked to provide feedback will receive a system generated email, advising them that feedback has been requested and providing a link to the request – clicking on this link will take them to a screen where comments can be provided.

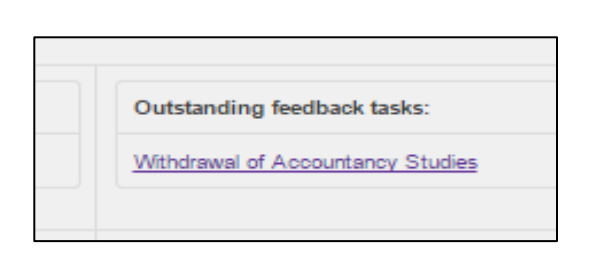

 This link will also be displayed in the member of staff's personal dashboard on the CMS home page under the  heading **Outstanding feedback tasks**.

 The request can also be accessed through the  **Approval Process** screen and **Feedback** option beside the relevant request. The member of staff who has been requested to provide feedback will have a link to provide and forward comments.

The following screen is where feedback is provided by typing directly into the text box.

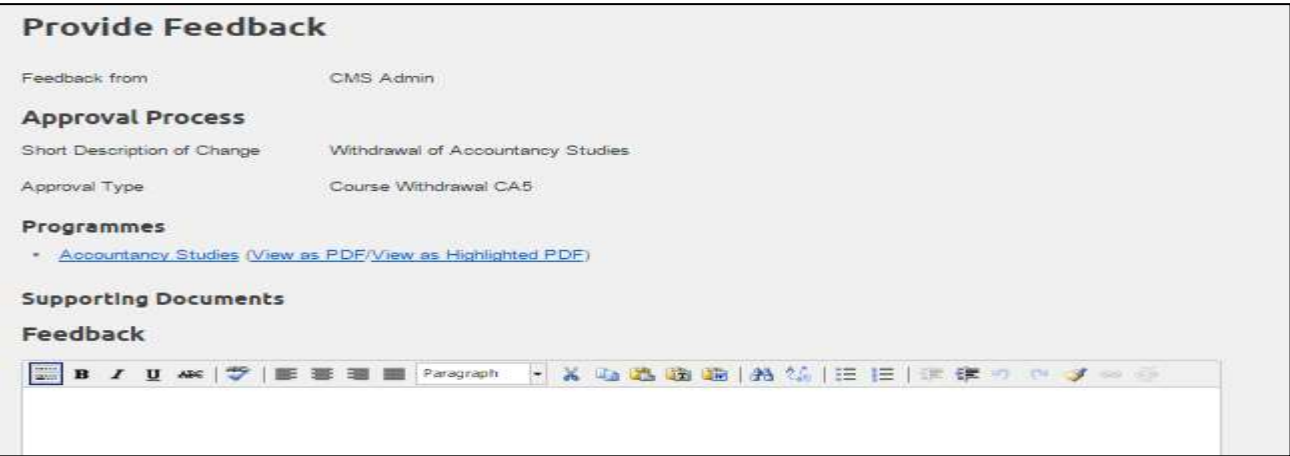

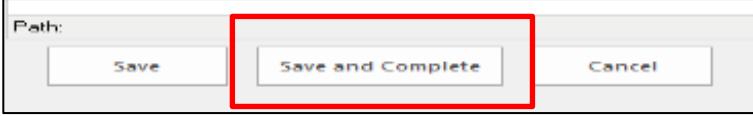

your feedback. receive an email to notify them that Click on **Save and Complete** to send The originator will feedback has been provided.

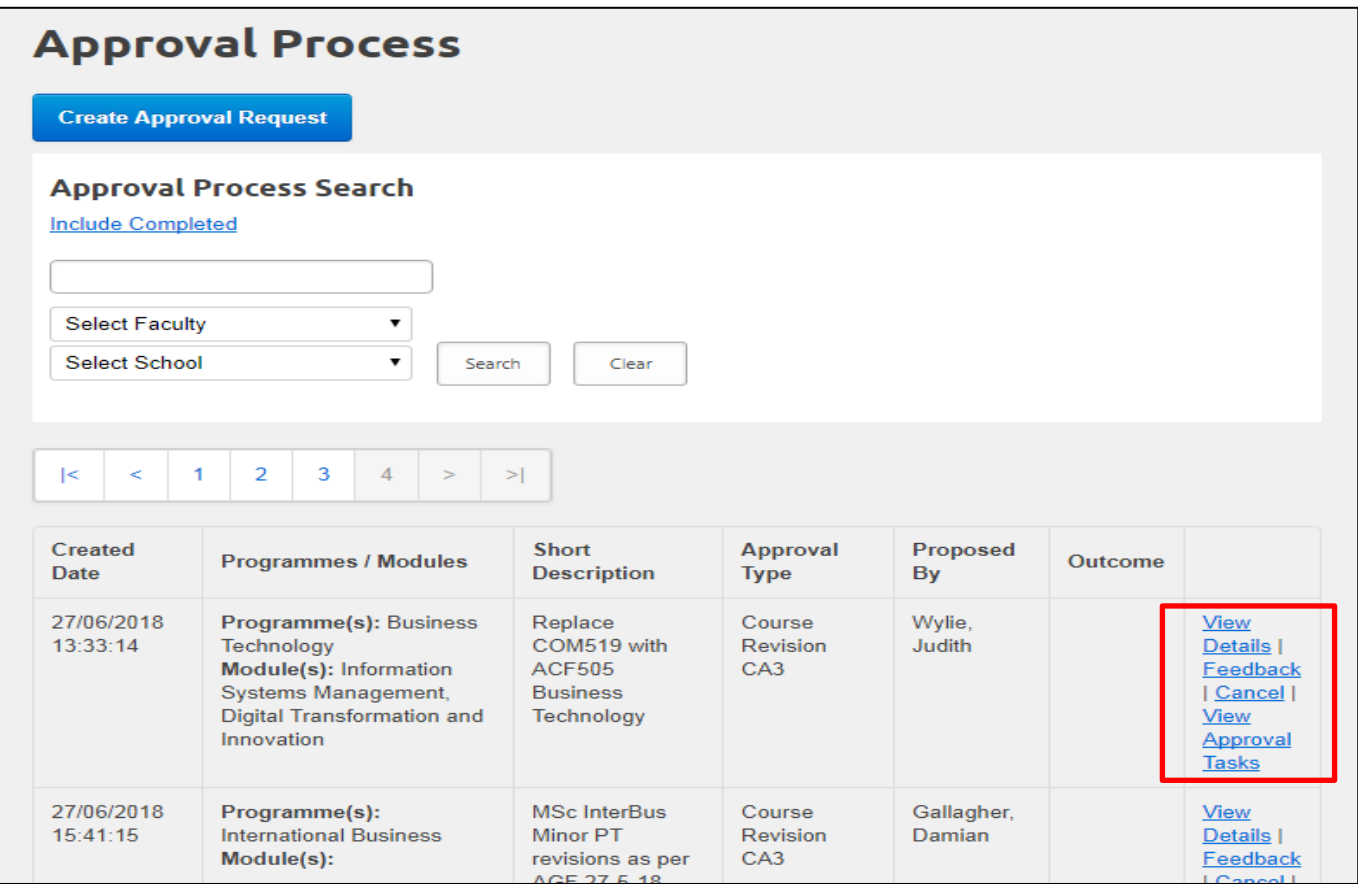

 The search facility on the **Approval Process** screen allows you to search by programme, module code, module title or name of proposer and by Faculty and School.

 Click on the **View Details** option on the **Approval Process** screen beside the relevant proposal and if applicable, **View Highlighted PDF** to see at a glance the summary and changes.

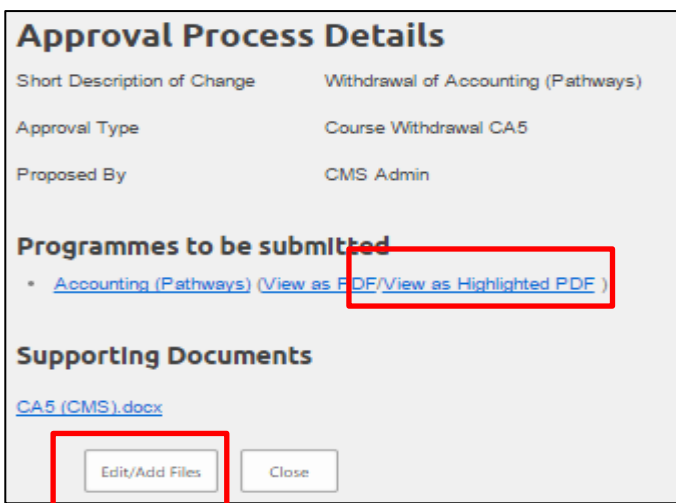

 There is an opportunity here to add or revise supporting documentation e.g. CA3 form but not programme specifications or module descriptions.

From the **Approval Process** screen you can **View Approval Tasks**.

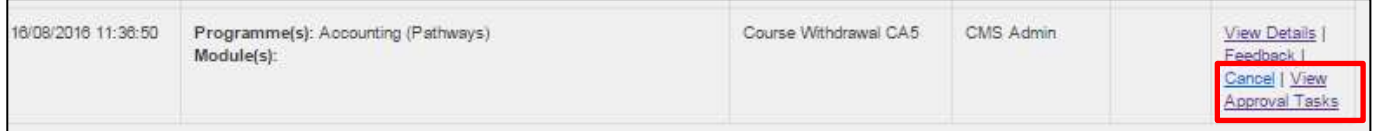

 **View Approval Tasks** will display a table showing who has been asked to provide feedback on the approval, details of any feedback given, and its current status.

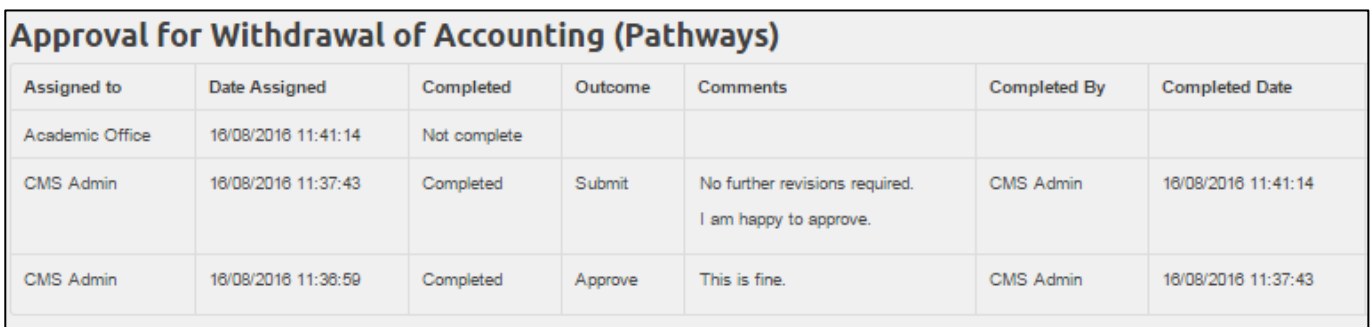

 To make any further amendments in light of feedback, the programme/modular subject and/or module will have to be unlocked.

 This is done by selecting **Cancel** beside the approval in the Approval Process screen and is only available to the original proposer of the approval.

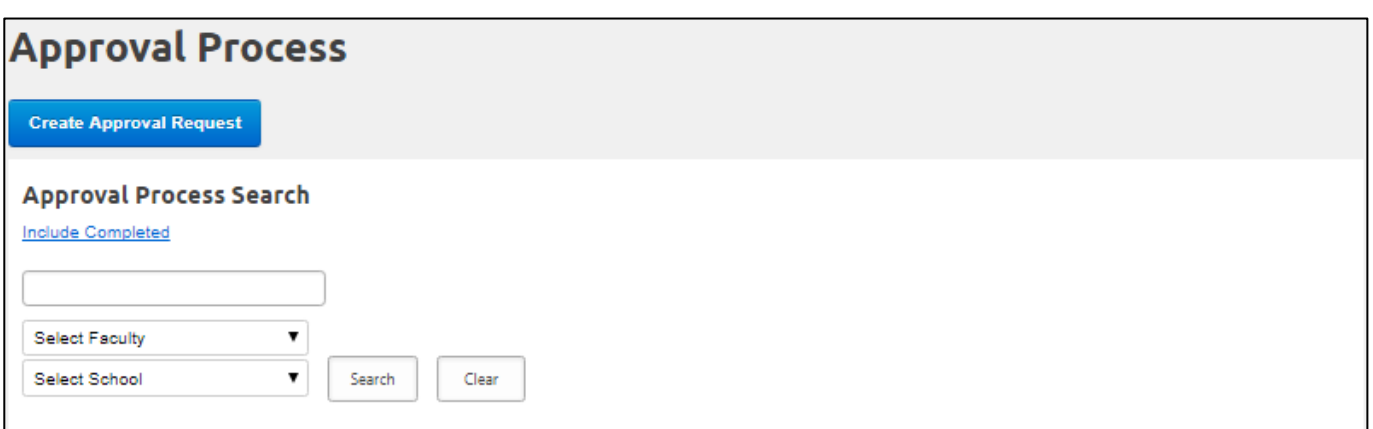

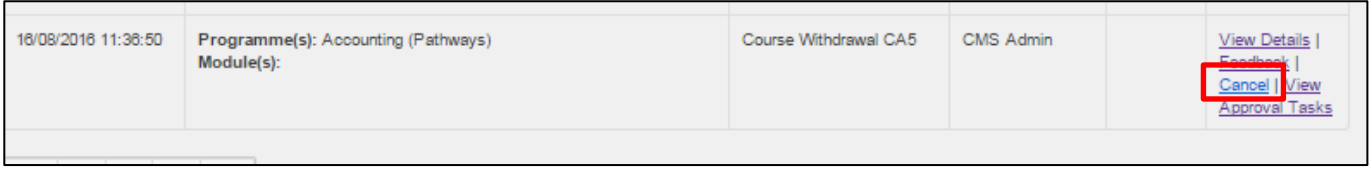

 Once unlocked and any further amendments have been made, a new approval needs to be created. This is done as before, following the process outlined on page 3 of this guidance. The approval process can then begin again.

then begin again.<br>Clicking on the word '**Locked**' on any locked programme or module will show details of the approval which is causing the lock. You can then also search for an approval in the **Approval Process** menu and check its status through '**View Approval Tasks'**.

 The status of the programme/modular subject or module which has been approved will also show as **Approved** on the relevant index.